**ΣΥΣΤΗΜΑ ΑΙΤΗΣΕΩΝ ΓΙΑ ΤΟΥΣ ΠΑΙΔΙΚΟΥΣ ΣΤΑΘΜΟΥΣ**

# **Συχνές Ερωτήσεις**

Το σύστημα που χρησιμοποιείτε είναι βραβευμένο από την Ευρωπαϊκή Ένωση ως μέρος μιας πρωτοβουλίας ηλεκτρονικής διακυβέρνησης.

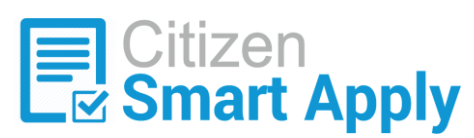

Ακολουθούν κάποιες συχνές ερωτήσεις και απαντήσεις για την ορθή χρήση του συστήματος.

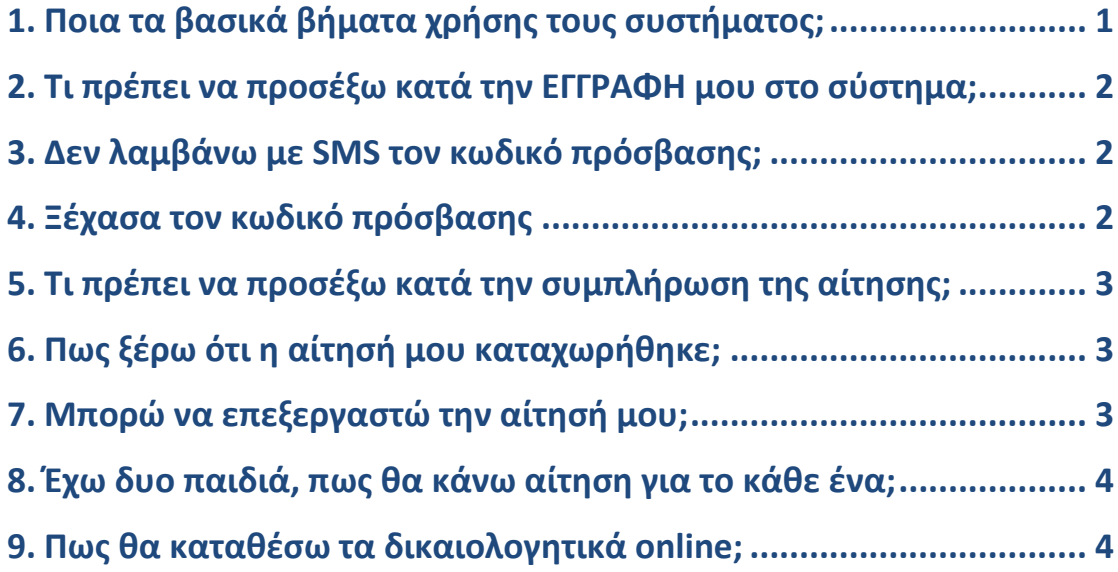

# <span id="page-0-0"></span>**1. Ποια τα βασικά βήματα χρήσης τους συστήματος;**

Η χρήση της διαδικτυακής πλατφόρμας είναι απλή και σύντομη για τους πολίτες. Περιλαμβάνει 2 βήματα:

### **ΒΗΜΑ 1: Εγγραφή**

Οι ενδιαφερόμενοι θα πρέπει αρχικά να εγγραφούν στη δικτυακή πύλη.

Στην «Εγγραφή» θα συμπληρωθούν τα στοιχεία ενός γονέα / ατόμου από την οικογένεια (όνομα, επίθετο, ΑΦΜ, email κ.λπ – θα αποφασιστούν) και αμέσως μετά ο χρήστης επιλέγει το όνομα χρήστη (username) που επιθυμεί και εισάγει τον αριθμό του κινητού του τηλεφώνου.

Μετά την συμπλήρωση της φόρμας εγγραφής, το όνομα χρήστη που έχουν ήδη επιλέξει ο ενδιαφερόμενος και ο κωδικός πρόσβασης (password), ο οποίος δημιουργείται αυτόματα, αποστέλλονται στο κινητό τηλέφωνο που έχει δηλωθεί.

### **ΒΗΜΑ 2: Συμπλήρωση της Αίτησης**

Στη συνέχεια με το όνομα χρήστη και τον κωδικό πρόσβασης, οι ενδιαφερόμενοι χρήστες θα πραγματοποιήσουν την εισαγωγή τους στην πλατφόρμα.

Μετά την εισαγωγή τους, θα επιλέξουν από το αριστερό μενού το κουμπί «Αίτηση» και μπορούν να ξεκινήσουν την συμπλήρωση της αίτησης.

Τα στοιχεία που θα συμπληρώσουν πρέπει να είναι αληθινά.

Μετά την συμπλήρωση της αίτησης και την υποβολή της, οι ενδιαφερόμενοι μπορούν να πραγματοποιήσουν εκτύπωση της αίτησης ή / και περαιτέρω επεξεργασία (αν χρειαστεί) μέχρι το τέλος της διορίας αιτήσεων (**31/5/2018**). Μετά το τέλος της διορίας το σύστημα κλειδώνει την επεξεργασία και επιτρέπει μόνο την εκτύπωση της αίτησης.

## <span id="page-1-0"></span>**2. Τι πρέπει να προσέξω κατά την ΕΓΓΡΑΦΗ μου στο σύστημα;**

Η εγγραφή στο σύστημα είναι απαραίτητη προϋπόθεση για την συνέχεια. Χρειάζεται να συμπληρώσετε τα απαραίτητα στοιχεία που σας ζητούνται και να είναι αληθινά (με ποινή αποκλεισμού).

Προσοχή: Αν είχατε κάνει αίτηση την προηγούμενη σχολική χρονιά μέσω του συστήματος, θα πρέπει να κάνετε εγγραφή στο σύστημα εκ νέου.

Κατά την εγγραφή σας στο σύστημα, ιδιαίτερη προσοχή δώστε στα πεδία "Όνομα Χρήστη" και "Αριθμός Κινητού Τηλεφώνου". Το όνομα χρήστη που θα καταθέσετε, σημειώστε το με ακρίβεια και κάπου αλλού για να μην το ξεχάσετε. Ο "Αριθμός Κινητού Τηλεφώνου" πρέπει να είναι σωστός γιατί σε αυτόν τον αριθμό θα λάβετε το SMS με τον κωδικό πρόσβασης. Στον "Αριθμό Κινητού Τηλεφώνου" πρέπει να δηλώσετε κινητό που υποστηρίζεται από Ελληνική εταιρεία κινητής τηλεφωνίας.

### <span id="page-1-1"></span>**3. Δεν λαμβάνω με SMS τον κωδικό πρόσβασης;**

Μετά την εγγραφή σας θα λάβετε στο αριθμό κινητού τηλεφώνου που έχετε δηλώσει έναν κωδικό πρόσβασης. Αν δεν λάβετε κάποιο sms, μπορεί να συμβαίνει κάποιο από τα ακόλουθα:

α) Έχετε καταχωρήσει λάθος αριθμό τηλεφώνου.

β) Το κινητό τηλέφωνο που έχετε δηλώσει, δεν υποστηρίζεται από Ελληνική εταιρεία κινητής τηλεφωνίας.

Στις παραπάνω περιπτώσεις, επικοινωνήστε με το ΝΠΔΔ και αναφέρεται το πρόβλημα.

### <span id="page-1-2"></span>**4. Ξέχασα τον κωδικό πρόσβασης**

Σε περίπτωση που χάσατε τον κωδικό πρόσβασης, πατήστε στο αριστερό μενού «ΣΥΝΔΕΣΗ» και στη σελίδα που θα σας εμφανιστεί επιλέξτε "ΞΕΧΑΣΑΤΕ ΤΟΝ ΚΩΔΙΚΟ ΣΑΣ".

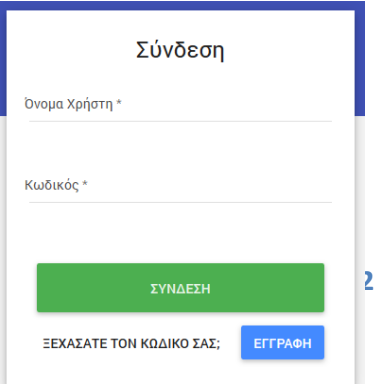

Μετά θα συμπληρώσετε το "Όνομα Χρήστη" και το «Κινητό» σας και θα έρθει νέο SMS στο κινητό σας με τον νέο κωδικό πρόσβασης

# <span id="page-2-0"></span>**5. Τι πρέπει να προσέξω κατά την συμπλήρωση της αίτησης;**

Χρειάζεται να συμπληρώσετε τα απαραίτητα στοιχεία της αίτησης.

Με αστερίσκο (\*) θα δείτε τα απαραίτητα πεδία συμπλήρωσης.

Σε περίπτωση που συμπληρώσετε ελλιπώς τα στοιχεία και πατήσετε το κουμπί «ΥΠΟΒΟΛΗ», το σύστημα θα σας ειδοποιήσει για τυχόν παραλήψεις με την ένδειξη "Παρακαλούμε ελέγξτε τα στοιχεία της φόρμας"

Σε περίπτωση που το παιδί σας (για το οποίο κάνετε την αίτηση) δεν μπορεί να συμμετέχει στη διαδικασία λόγω της ηλικίας του (πχ. δεν θεωρείται βρέφος ή νήπιο σύμφωνα με τα όσα ορίζει το ΝΠΔΔ), θα δείτε μια ειδοποίηση της μορφής «Το παιδί δεν γίνεται δεκτό λόγω ηλικίας» πριν να πατήσετε το κουμπί «ΥΠΟΒΟΛΗ»

# <span id="page-2-1"></span>**6. Πως ξέρω ότι η αίτησή μου καταχωρήθηκε;**

Όταν συμπληρώσετε την αίτηση και πατήσετε το κουμπί «ΥΠΟΒΟΛΗ», το σύστημα θα σας ρωτήσει:

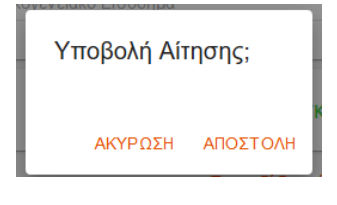

Πατήστε «ΑΠΟΣΤΟΛΗ»

Τότε θα δείτε μια ένδειξη της μορφής «Η Αίτηση Υποβλήθηκε Επιτυχώς. Ευχαριστούμε Πολύ!» και η αίτησή σας αποθηκεύτηκε.

# <span id="page-2-2"></span>**7. Μπορώ να επεξεργαστώ την αίτησή μου;**

Μπορείτε να επεξεργαστείτε την αίτησή σας έως τις 31/5/2018. Την ήδη καταχωρημένη αίτησή σας την βλέπετε από το αριστερό μενού του συστήματος στο κουμπί «ΑΙΤΗΣΗ».

Θα βλέπετε αχνά αλλά συμπληρωμένη την αίτησή σας και από κάτω, τρία κουμπάκια:

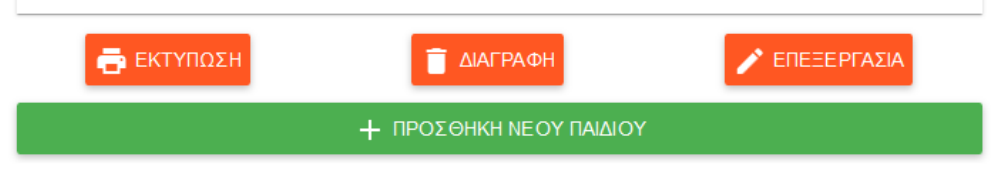

**Εκτύπωση**: Μπορείτε να εκτυπώσετε την αίτησή σας με τα στοιχεία που έχετε ήδη δηλώσει

**Διαγραφή**: Μπορείτε να διαγράψετε πλήρως την αίτησή σας

**Επεξεργασία**: Με το κουμπί «ΕΠΕΞΕΡΓΑΣΙΑ» μπορείτε να τροποποιήσετε κάποια στοιχεία της αίτησής σας.

Μετά την επεξεργασία πρέπει να πατήσετε πάλι «ΥΠΟΒΟΛΗ» για να αποθηκευτεί η τροποποιημένη αίτηση.

Προσοχή: Αν στην επεξεργασία αλλάξετε την ημερομηνία γέννησης του παιδιού, θα πρέπει να συμπληρώσετε πάλι τους παιδικούς σταθμούς προτίμησης.

# <span id="page-3-0"></span>**8. Έχω δυο παιδιά, πως θα κάνω αίτηση για το κάθε ένα;**

Στην περίπτωση που θέλετε να κάνετε αίτηση για παραπάνω από ένα παιδιά, τότε μετά την υποβολή της πρώτης αίτησης θα σας εμφανιστεί στο κάτω μέρος της υποβεβλημένης αίτησης το κουμπί «ΠΡΟΣΘΗΚΗ ΝΕΟΥ ΠΑΙΔΙΟΥ».

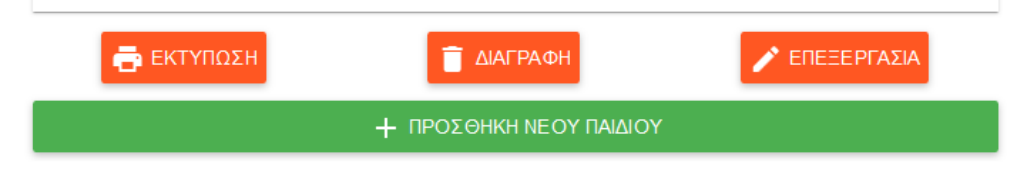

Με την «ΠΡΟΣΘΗΚΗ ΝΕΟΥ ΠΑΙΔΙΟΥ» θα σας ανοίξει μια νέα φόρμα αίτησης προς συμπλήρωση. Ακολουθείται την διαδικασία όπως και στην πρώτη αίτηση.

Όλες τις καταχωρημένες αιτήσεις σας μπορείτε να τις βλέπετε από το αριστερό μενού του συστήματος στο κουμπί «ΑΙΤΗΣΗ».

### <span id="page-3-1"></span>**9. Πως θα καταθέσω τα δικαιολογητικά online;**

Στην περίπτωση που το ΝΠΔΔ της διαχείρισης των παιδικών σταθμών σας δίνει τη δυνατότητα να καταθέσετε τα δικαιολογητικά σας και μέσω του συστήματος, τότε:

α) Δείτε στην ανακοίνωση του ΝΠΔΔ από πότε μπορείτε να υποβάλλεται ηλεκτρονικά τα δικαιολογητικά σας.

β) Αν επιτρέπεται να ανεβάσετε δικαιολογητικά, τότε στο κάτω μέρος κάθε αίτησης θα δείτε μια περιοχή για την κατάθεση των δικαιολογητικών περίπου αυτής της μορφής:

```
Ανέβασμα Δικαιολογητικών
               Ανεβάστε εδώ δικαιολογητικά.
```
Εκεί μπορείτε να ανεβάσετε ένα ένα τα δικαιολογητικά σε μορφή pdf ή εικόνας (jpg ή png) και με μέγιστο μέγεθος για κάθε δικαιολογητικό τα 5ΜΒ.

Η διαδικασία έχει ως εξής:

- α) Πατήστε στο «Ανεβάστε εδώ δικαιολογητικά
- β) Θα σας ανοίξει ένα παράθυρο για να βρείτε το κατάλληλο αρχείο στον υπολογιστή σας
- γ) Με το που το επιλέγετε, θα προστεθεί

δ) Για να προσθέσετε το δεύτερο, τρίτο και όσα δικαιολογητικά χρειάζεστε, ακολουθήστε τα προηγούμενα βήματα.

Προσοχή: Κάθε αίτηση συνοδεύεται από τα δικά της δικαιολογητικά. Στην περίπτωση που κάνετε αιτήσεις για παραπάνω από ένα παιδιά, προσθέστε τα δικαιολογητικά σε κάθε αίτηση.